# pkisigning

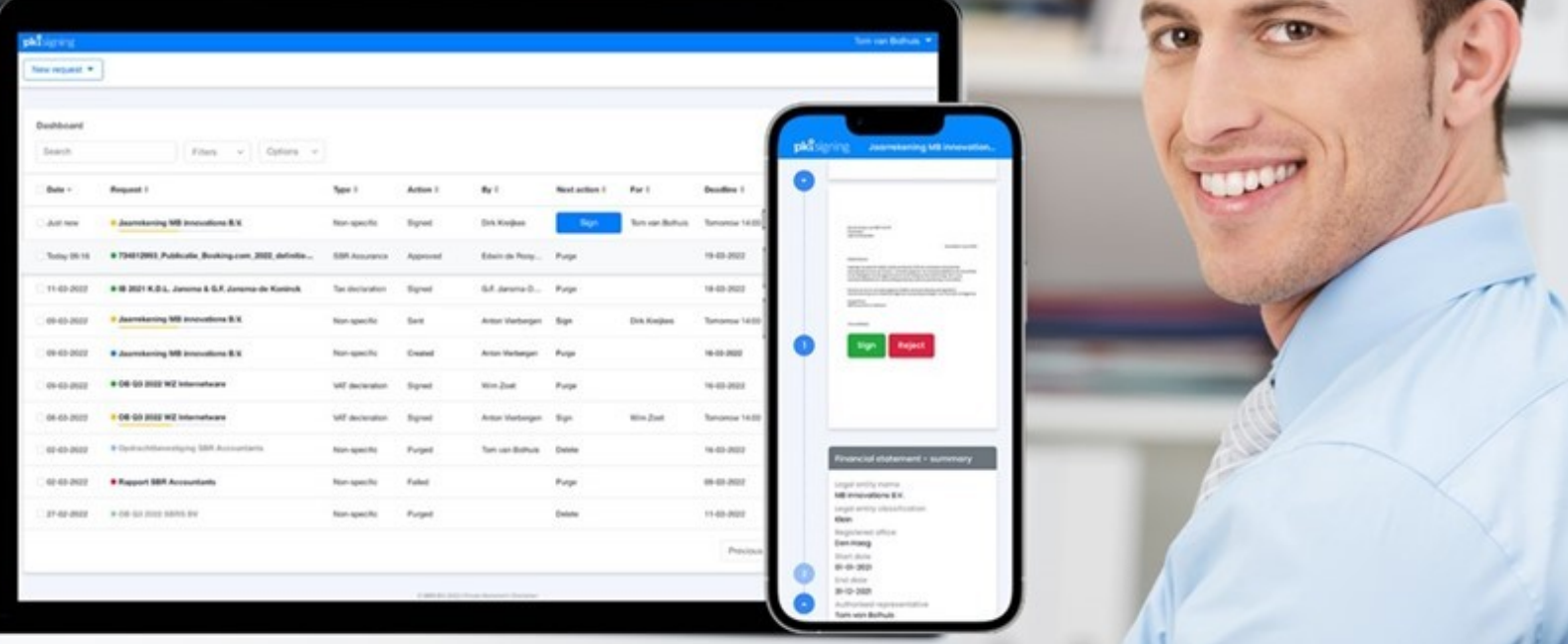

# **Hoe onderteken ik digitaal een document?**

**1**

**STAP**

## **Verzoek**

- Per email ontvang je een ondertekenverzoek.
- Ga naar het verzoek en klik op **Ga naar verzoek** of kopieer de URL in een browser.

# **2 STAP**

## **Identiteit**

- Identiteit bevestigen kan via **WhatsApp of via SMS.**
- WhatsApp: Scan de QR-code met je mobiele telefoon.
	-
- SMS: klik dan op de button **Stuur code**. Je ontvangt een SMS code. Voer deze in en klik op **Ga Verder.**

**3**

#### **STAP**

# **Controle**

- Na de authenticatie verschijnt er het volgende op je scherm: Goedemiddag [naam ontvanger] Controleer en voltooi de volgende inhoud en acties voor de genoemde datum .
- Klik op **Ga verder.**

Je hebt van een contactpersoon het verzoek gekregen om een document digitaal te ondertekenen. Maar hoe doe je dat via PKIsigning? Met een aantal klikken loop je door alle stappen heen en heb je in no-time het document ondertekend.

**4**

# **STAP**

#### **Ondertekenen**

- Controleer het document op inhoud.
- Klik op **Start.**
- Een verzoek kan meerdere documenten bevatten.
- Klik op **Ondertekenen**. Kies voor 1 van de opties.
- Daarna klik je op **Nu ondertekenen.**

**5**

# **STAP**

## **Verzoek afwijzen?**

- Klik rechts bovenin op de **drie streepjes** en kies **Verzoek afwijzen**.
- Hiermee wordt dit verzoek definitief afgewezen en ontvangt de afzender een bericht van de afwijzing.
- Geef altijd een reden op voor de afwijzing.
- Klik daarna op de rode knop **Nu afwijzen.**

# **6 STAP**

## **Document downloaden?**

- Het document is ondertekend en je kunt het **direct Downloaden.**
- Je kunt het document ook **downloaden** vanuit de mail die je

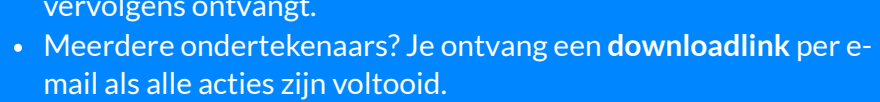